## Setting up Auto Import/Export for Version 7

The export feature button is available in the program Maintain Area of the software and is conveniently located in the grid toolbar. This operation allows the user to custom define an export of their program or machine data. It converts data into a (.txt) or (.csv) file which can be used with other applications such as Microsoft Excel.

| C POIL V7                                | Help                                  |                 |                            |                       |                |             |                                                | _ 🗆 ×                |
|------------------------------------------|---------------------------------------|-----------------|----------------------------|-----------------------|----------------|-------------|------------------------------------------------|----------------------|
| Program<br>Polling                       | Sam4s SPS -<br>Polling 1 Polling      |                 | -                          |                       | _              |             | Record 1 of                                    | 123                  |
| Machine List                             | Number                                |                 | 1                          | Status Grou           | P PLU ST       |             | Preset                                         |                      |
| 🥔 Maintain                               | PLU Code<br>Description               | PLU1            | 1                          | Product Mix Gr        | p N/A          |             | Allow Pri<br>Allow Pri<br>Not Foun<br>Print NV | ce Override<br>d PLU |
| Pay Rate 🔺<br>PC Message                 | Barcode Desc<br>Price                 |                 | \$5.00                     | Mix/Match Tabl        |                |             | Class 1                                        | -<br>                |
| PLU<br>PLU Sale                          | Cost<br>Markup                        | ·               | \$0.00                     | Function Lin<br>Recip | k N/A<br>e N/A | ···         | Class 2                                        |                      |
| PLU Status Group                         | Modifier Qty                          |                 | 0                          | Piece Cour            |                | 0           |                                                |                      |
| PLU Template  PLU Template  Print Ontion | I I II II IIIIIIIIIIIIIIIIIIIIIIIIIII | ▶ ► ◀<br>LUCode | Description                | ሮ 🖉 🍼 💸<br>           | roup1          | StatusGroup | p StatusGrpDesc                                |                      |
| Setup                                    | ▶ 1<br>2<br>3                         |                 | 1 PLU1<br>2 PLU2<br>3 PLU3 |                       |                | 1 4<br>1 1  | 3 PLU STS 3<br>4 PLU STS 4<br>1 PLU STS 1      |                      |
| Reports           Most Recent            | 4                                     |                 | 4 PLU4                     |                       | :              | 1 1         | I PLU STS 1                                    | T<br>F               |
| Machine ID: Sam 200                      | 0                                     | Progran         | n ID: Sam_2                | 2000                  |                | 🗐 Close     | Exit                                           | ? <u>H</u> elp       |

 Use the menu on the left, to click on Maintain. Under Maintain pick the file to be exported. In the example above the PLU/UPC file is chosen. To use the Export feature, click the Export button in the toolbar to bring up the Table Export option screen.

| emplates Fields in Table Description Group1 StatusGroup Count RecipeTable Inactive Preset Uverlide Proce1 Proce2 Proce1 Proce2 Proce2 Proce3 Proce3 P | Add Skip         | Fields In Export<br>Number<br>PLUCode<br>Description<br>Group1 | <b>∳</b>                                           |
|----------------------------------------------------------------------------------------------------|------------------|----------------------------------------------------------------|----------------------------------------------------|
| Delimeter<br>© Comma (, )<br>© Semi-colon (; )<br>© Tab<br>Export Table                                                                                                    | Save as Template | 🔽 Put Qi                                                       | e Headers<br>uotes Around Text<br>: As Single Line |

2. Highlight items in the Fields In Table menu on the left and move them to the active Fields In Export area with the Chevron (>, >>, <, <<) buttons. The single Chevron buttons (< and >) move one highlighted item at a time either to the right or left. The double Chevron buttons (<< or >>) move all the fields to the right or back to the left. The default fields (in this case PLUCode, Type, and PLUIndex) will stay on the active side.

| Fields In Table               | <b>a</b>                                 | Fields In Export            |
|-------------------------------|------------------------------------------|-----------------------------|
| Description<br>Price1         |                                          | UserGroup1                  |
| DeptNumber                    |                                          | UserGroup3                  |
| AmtEntryType                  | >>                                       | OnSale                      |
| RepeatRound<br>RecordDelete   |                                          | SalePrice<br>Changed        |
| Taxable1                      | [] [] [] [] [] [] [] [] [] [] [] [] [] [ | UserGroup1Desc              |
| Taxable2                      | Add Skip                                 | UserGroup2Desc              |
| Taxable3<br>Taxable4          |                                          | UserGroup3desc<br>CostField |
| FoodStamp                     | <                                        | MixMatchSale                |
| Sign                          |                                          | BarcodeDesc                 |
| CommissionGroup<br>ScaleEntry | <u> </u>                                 | CrossLink                   |
| Delimeter                     |                                          | Include Headers             |
| 💿 Comma ( , )                 |                                          | Put Quotes Around           |
| C Semi-colon (;)              |                                          | Export As Single Line       |
| C Tab                         |                                          | The Applic As Single Lin    |

| Fields In Table               | <b>A</b> | Fields In Export                 |            |
|-------------------------------|----------|----------------------------------|------------|
| Description                   |          | UserGroup1                       | •          |
| Price1<br>DeptNumber          | >        | UserGroup2<br>UserGroup3         |            |
| AmtEntryType                  |          | OnSale                           |            |
| RepeatRound<br>RecordDelete   |          | SalePrice<br>Changed             |            |
| Taxable1<br>Taxable2          | Add Skip | UserGroup1Desc<br>UserGroup2Desc |            |
| Taxable3                      |          | UserGroup3desc                   |            |
| Taxable4<br>FoodStamp         |          | CostField<br>MixMatchSale        |            |
| Sign                          |          | CrossLink                        |            |
| CommissionGroup<br>ScaleEntry | ▼  <<    | BarcodeDesc                      | -          |
| Delimeter                     |          | ,<br>Include Hea                 |            |
| Comma(,)                      |          | Put Quotes                       |            |
| C Semi-colon (;)              |          | Export As S                      |            |
| C Tab                         |          | E capor es o                     | ingio Lini |

3. In Figure A, use the red up and down **arrow** buttons on the right side of the screen to change the order of the items in the Fields in Export window. The top red **arrow** button moves the highlighted item up one space while the bottom red **arrow** button moves items down one space in the list. Figure B shows that the highlighted item, CrossLink, has moved up one line in the Fields In Export window after the red up arrow button was clicked once.

| Delimeter        |  |
|------------------|--|
| 🖲 Comma ( , )    |  |
| C Semi-colon (;) |  |
| C Tab            |  |

4. The user also has the option to choose the type of export delimiter by simply clicking on the desired type.

Comma Delimited will separate exported data by commas (,).

Semi-Colon Delimited will divide exported data using a semi-colon (;).

Tab Delimited will partition exported data by inserting a tab between values.

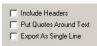

5. Chose Table Export Options.

**Include Headers** option if checked, will export the headers from the grid along with the program data.

**Put Quotes Around Text** option if checked, will add quotation marks around any field that has text data.

**Export as Single Line** option is checked, will export the file as one single line. *Note: The file cannot be re-imported to Version 7 Polling if this option is used.* 

Cancel button will exit the user from the table export screen.

| 🔀 Table Export                                                                                                    |                                         |                                                                                | ×           |
|----------------------------------------------------------------------------------------------------|-----------------------------------------|--------------------------------------------------------------------------------|-------------|
| Templetes Fields In Table Describion Group1 Group1 StatuSforup Count RecipeTable Inactive Preset Preset Preset Preset Preset Preset Preset Prese1 Prese2 Prese1 Prese3 Prese1 Prese3 Prese1 Prese3 Prese1 Prese3 Prese1 Prese3 Prese1 Prese3 Prese1 Prese3 Prese1 Prese3 Prese1 Prese3 Prese1 Prese3 Prese1 Prese3 Prese1 Prese3 Prese1 Prese3 Prese1 Prese3 Prese1 Prese3 Prese1 Prese3 Prese1 Prese3 Prese1 Prese1 Prese3 Prese1 Prese3 Prese1 Prese1 Pre | ▲ → → → → → → → → → → → → → → → → → → → | Fields In Export<br>Number<br>PULCode<br>Description<br>Group1                 | ♦           |
| Delimeter<br>Comma (,)<br>Semi-colon (;)<br>Tab<br>Egyport Table                                                                                                    | Save as Template                        | <ul> <li>✓ Include Hex</li> <li>✓ Put Quotes</li> <li>✓ Export As S</li> </ul> | Around Text |

6. Click the **Save as Template** button.

| Iemplates         Fields In Table         Group1         StatusGroup         Count         RecipeTable         Inactive         Preset         Override         PriceLevel1         PriceLevel2         PriceLevel3         Commeter         Semicolon (;)         Table         Resport Table         Reset Defaults         Delenter         Semicolon (;)         Table         Reset Defaults         Delenter         Semicolon (;)         Template Id Import File         Same SPS - 2000 PLU Template 1                                                                                                    | 🕅 Table Export                                                   |                 |                                  | ×                       |
|----------------------------------------------------------------------------------------------------|------------------------------------------------------------------|-----------------|----------------------------------|-------------------------|
| Description       ▲         Graphing       ▲         Statution       ▲         Count       Add Skip         Preset       ▲         Pricel       ▲         Pricelevell       ▲         Pricelevell       ✓         Pricelevell       ✓         Pricelevelle       ✓         Pricelevelle       ✓         Pricelevelle       ✓         Pricelevelle       ✓         Pricelevelle       ✓         Pricelevelle       ✓         Pricelevelle       ✓         Pricelevelle       ✓         Pricelevelle       ✓         Pricelevellevelle       ✓         < | Templates                                                        |                 |                                  |                         |
| Delimeter       ✓       Include Headers         Comma (.)       ✓       Include Headers         Semicolon (.)       ✓       Put Quotes Around Text         Export Table       ✓       Cancel       Save as Template         Reset Defaults       Delete Template       Save Changes       I         I       Template Id/Import File       ▲       Save Changets         sam 2000 plu custom export       BS/CNPCPoll SystemsVV/NExports/Test 2000 Export file t                                                                                                    | Description                                                      | Add Skip        | Number<br>PLUCode<br>RecipeTable |                         |
| I Template Id Import File     sam 2000 plu custom export     SSI CNPCPoI SystemsV7NExportsVTest 2000 Export file t                                                                                                    | Comma (, )<br>C Semicolon (; )<br>C Tab<br>Egport Table ★ Cancel | ave as Template | I Put G<br>□ Expo                | uotes Around Text       |
| sam 2000 plu custom export 85 C:\PCPoll Systems\V7\Exports\Test 2000 Export file.t                                                                                                    |                                                                  |                 | 9-                               | •                       |
|                                                                                                    |                                                                  |                 |                                  |                         |
|                                                                                                    |                                                                  | 85 C:\PCPc      | oll Systems\V7\Exports\T         | rest 2000 Export file ( |

7. Click on the double **Chevron** (>>) button in the red box above. This will open the template table display grid. This grid will open at the bottom of the screen. The template that was just saved will be added to the bottom of the list.

| Reset Defaults Delete      | emplate Save Cl | hanges                                               |
|----------------------------|-----------------|------------------------------------------------------|
| I Template Name            | Template Io     | Import File                                          |
| sam 2000 plu custom export | 85              | C:\PCPoll Systems\V7\Exports\Test 2000 Export file.t |
| Sam4s SPS - 2000 PLU Tem   | late 1          |                                                      |
|                            |                 |                                                      |
|                            |                 |                                                      |
|                            |                 |                                                      |
|                            |                 |                                                      |
|                            |                 |                                                      |
|                            |                 |                                                      |

8. Select the template in the lower grid by clicking on it. Add a unique template name and ID by clicking in the cell of the grid to be changed.

|                                                                                                    | Se | lect Import/Ex                                      | port File          |                               |       |   | <u>? ×</u>   |
|----------------------------------------------------------------------------------------------------|----|-----------------------------------------------------|--------------------|-------------------------------|-------|---|--------------|
|                                                                                                    |    | Look in:                                            | Exports            |                               | • • • |   |              |
| Reset Defaults Delete Template Save Changes                                                                                                    |    | My Recent<br>Documents<br>Desktop                   | Sharp 600 PLUU     | JPC Daily.csv                 |       |   |              |
| Index Polation         Detect of Impact           1         Template Id         Impact File           85         C-VPCPoll Systems\V7\Exports\Test 2000 Export file.bit           86         86 |    | My Documents<br>My Computer<br>My Network<br>Piaces | File <u>n</u> ame: | Special (2000 Export file bit |       | • | <u>O</u> pen |
| С. ч                                                                                                    | D. |                                                     | Files of type:     | Excel File                    |       |   | Cancel       |

9. In Figure C, click under **Import File** to highlight the cell (in the red box in the figure on the left). Scroll to the right to the end of the grid line. Click on the three-dot button at the end of the line. In Figure D, the Select Import/Export File screen opens. Pick a path and file name for the Export File field. Click **Open**. *Note: This path must exist.* Users can save files as text (.txt) or comma separated Excel® (.csv) files.

| 📆 Table Export                                                                                                    |                 |                                             |                                            |                                                     | x |
|----------------------------------------------------------------------------------------------------|-----------------|---------------------------------------------|--------------------------------------------|-----------------------------------------------------|---|
| Templates                                                                                                    |                 |                                             |                                            |                                                     |   |
| Fields In Table                                                                                                    |                 | æ                                           | Fields In Export                           |                                                     |   |
| Description<br>Group1<br>StatusGroup<br>Count<br>RecipeTable<br>Inactive<br>Preset<br>Pricet<br>Price1<br>Price2<br>Price2<br>Price2<br>Price2<br>Price3 |                 | ><br>Add Skip                               | Number<br>PLUEode<br>RecipeTable<br>Preset | *                                                   |   |
| PriceLevel3                                                                                                    | -               | <<                                          |                                            |                                                     |   |
| Delimeter<br>© Comma ( , )<br>© Semi-colon ( ;<br>© Tab                                                                                                  | ·               |                                             | Put Q                                      | le Headers<br>uotes Around Text<br>t As Single Line | 1 |
| Export Table                                                                                                    | 🗶 Cancel 🛛 Sa   | ave as Template                             | 🥐 <u>H</u> elp                             | >>                                                  | ] |
| Reset Defaults                                                                                                    | Delete Template | Save Changes                                |                                            |                                                     |   |
| I Template Id Import F                                                                                                    | ile             |                                             |                                            |                                                     | • |
|                                                                                                    |                 | orts\Test 2000 Expo<br>orts\Special 2000 Ex |                                            |                                                     |   |
| •                                                                                                    |                 |                                             |                                            |                                                     | • |

- 10. Click **Save Changes** button on the Table Export screen.
- 11. In Figure E, click the **Export Table** button. A Save As screen, Figure F, will open and require a name for the export and a location. Click **Save**.

| 🔀 Table Export                                                                                                    |                                                                      |                 |                                                                | ×                                                       |
|----------------------------------------------------------------------------------------------------|----------------------------------------------------------------------|-----------------|----------------------------------------------------------------|---------------------------------------------------------|
| Templates<br>Fields In Table<br>Description<br>Group1<br>StatusGroup<br>Count<br>Recipe1 able<br>Inactive<br>Preset<br>Overnide<br>Pricc4.evel1<br>Pricc4.evel2<br>Pricc4.evel3 |                                                                      |                 | Fields In Export<br>Number<br>PL/Dode<br>RecipeTable<br>Preset | <b></b>                                                 |
| Delimeter<br>Comma (, )<br>Semi-colon (;<br>Tab<br>Egyport Table                                                                                                    |                                                                      | ive as Template | 🔽 Put Qu                                                       | e Headers<br>uotes Around Text<br>:As Single Line<br>>> |
|                                                                                                    | Delete Template<br>ile<br>oll Systems\V7\Expt<br>oll Systems\V7\Expt |                 |                                                                | · · · ·                                                 |

- 12. There should be a file extension at the end of the **Import File** entry, for example (.txt) or (.csv). Exit the Table Export screen by clicking on the **Close** button at the top right of the screen or do a manual export.
- 13. Click on the PC's Windows Start button, and then click on Control Panel.

| Ele Edit Yew Favorites                                       | Ipols He | lp :               |                      |                       |                             |                       |                         |                          | _10):<br>#                | Generation Contraction Contractica Contractica Contrac |                                                            |                    |                                                         |               | J.  |
|--------------------------------------------------------------|----------|--------------------|----------------------|-----------------------|-----------------------------|-----------------------|-------------------------|--------------------------|---------------------------|----------------------------------------------------------------------------------------------------|------------------------------------------------------------|--------------------|---------------------------------------------------------|---------------|-----|
| () BER + () + ()                                             |          |                    | s                    |                       |                             |                       |                         |                          |                           | File Edit View Favorites To                                                                                                    |                                                            |                    |                                                         |               |     |
| Address D Control Panel                                      |          | V                  | Col Lond of          |                       |                             |                       |                         |                          | • 🔁 😡                     | New Scheduled                                                                                                    | Folders 📰 •                                                |                    |                                                         |               |     |
| Control Panel                                                |          | Ċ.                 | *                    | 10                    | -                           | 24                    | 25                      | -9                       |                           | Create Shortcut<br>Delete Tasks                                                                                                    |                                                            |                    |                                                         |               | - 6 |
| Switch to Category View                                      | A        |                    | Add Hardware         |                       | Administrative<br>Tools     | Automatic<br>Lipdates | BDE                     | Date and Time            |                           | Rename<br>Properties                                                                                                    | Name Add Scheduled Task                                    | Schedule           | Next Run Time                                           | Last Run Time | St  |
| See Also                                                     | *        | der Options        | Fonts                | Game                  |                             | Intel(R)              | Internet                | Java                     | Nevboard (                | Close *                                                                                                    | Auto Import Export<br>Auto Retry<br>auto_export_main_store | Task not scheduled | 10:00:00 AM 11/11/2<br>Never<br>9:00:00 AM 11/11/2010   | Never         |     |
| <ul> <li>Windows Update</li> <li>Help and Support</li> </ul> | ra       |                    | (Child               | Controlers            | Options                     | Extre                 | Options                 |                          |                           | <ul> <li>My Documents</li> <li>My Network Places</li> </ul>                                                                                                    | Dally export                                               | At 9:00 AM every d | 4:55:00 AM 11/14/2010<br>Never<br>11:00:00 PM 12/1/2010 | Never         |     |
|                                                              | -        | Mail               | Mouse                | Network<br>Connectors | Phone and<br>Modem          | Power Options         | Printers and<br>Faxes   | Regional and<br>Language |                           | Details 🛠                                                                                                    | Sharp600_PLUUPC_Daily                                      | At 9:00 AM every d | 3:00:00 AM 11/13/2010<br>9:00:00 AM 11/11/2010          | 11:38:05 AM   |     |
|                                                              |          | B                  | ۲                    | 4                     | O,                          | 2                     | (1)                     | SI                       | -                         | Scheduled Tasks<br>System Folder                                                                                                    | 🔗 Special SPS2000 daily                                    | At 9:00 AM every d | 9:00:00 AM 11/11/2010                                   | 11:38:16 AM   |     |
|                                                              | Ľ        | Scheduled<br>Tasks | Security<br>Center   | Serial/IP             | Sounds and<br>Audio Devices | Speech                | Symanitec<br>LiveUpdate | System                   | Taskbar and<br>Start Menu |                                                                                                    |                                                            |                    |                                                         |               |     |
|                                                              |          | 92                 | 3                    |                       | and a                       |                       |                         |                          |                           |                                                                                                    |                                                            |                    |                                                         |               |     |
|                                                              | Us       | er Accounts        | Windows<br>CardSpace | Windows               | Wreless<br>Network Set      |                       |                         |                          |                           |                                                                                                    |                                                            |                    |                                                         |               |     |

- 14. On the screen in Figure G, double click on **Scheduled Tasks**.
- 15. On Scheduled Tasks screen in Figure H, click on **File** from the top menu, and then scroll down to **New** then scroll over to **Scheduled Task**.

| Scheduled Tasks                                                                                                    |                                                                                                    |                                                                                                    | 🔮 Scheduled Tasks                                                                                                    |                                                                                                    |                                                                                                    |                                                                         |                                                           | _ 0               |
|----------------------------------------------------------------------------------------------------|----------------------------------------------------------------------------------------------------|----------------------------------------------------------------------------------------------------|----------------------------------------------------------------------------------------------------|----------------------------------------------------------------------------------------------------|----------------------------------------------------------------------------------------------------|-------------------------------------------------------------------------|-----------------------------------------------------------|-------------------|
| le Edit View Favorites Tools Advagced Help                                                                                                    |                                                                                                    | 25                                                                                                    | File Edit View Favorites To                                                                                                    | iols Advanced Help                                                                                                    |                                                                                                    |                                                                         |                                                           | 4                 |
| 🕽 Back 👻 🕤 🔹 🏂 🔎 Search 🌔 Folders 💷 🔹                                                                                                    |                                                                                                    |                                                                                                    | 🕞 Back + 🕤 + 🏂 🔎                                                                                                    | Search 彦 Folders 🛄 🔹                                                                                                    |                                                                                                    |                                                                         |                                                           |                   |
| ddress 🙆 Scheduled Tasks                                                                                                    |                                                                                                    | 💌 🄁 Go                                                                                                    | Address 🙆 Scheduled Tasks                                                                                                    |                                                                                                    |                                                                                                    |                                                                         |                                                           | 🕶 🔁 Ge            |
| Folder Tasks                                                                                                    | Schedule Next Run Time                                                                                                    | Last Run Time Status                                                                                                    | Folder Tasks                                                                                                    | Name A                                                                                                    | Schedule                                                                                                    | Next Run Time                                                           | Last Run Time                                             | Status            |
| Auto Broot Stoot  Auto Broot Stoot  Corp the item  Corp the item  Corp the item  Corp of and  Corp of and  Wy fetwork Places  Wy fetwork Places | At 9:00 AM every d 9:00:00 AM 11/11/2010<br>At 4:55 AM every S 4:55:00 AM 11/14/2010<br>At 9:00 AM every J Never<br>At 11:00 PM on day 11:00:00 PM 12/1/2010<br>At 3:00 AM every S 3:00:00 AM 11/11/2010<br>At 9:00 AM every d 9:00:00 AM 11/11/2010 | Never         Could not s           4:55:00 AM         The schedu           Never         10:59:59 PM           10:59:59 PM         The schedu           3:00:00 AM         The schedu | Control Panel Control Panel C | Auto Import Export Auto Import Export Auto Entry Auto Entry Auto | Task not scheduled<br>At 9:00 AM every d<br>At 4:55 AM every S<br>At 9:00 AM every d<br>At 11:00 PM on day<br>At 11:00 AM every S | 11:00:00 PM 12/1/2010<br>3:00:00 AM 11/13/2010<br>9:00:00 AM 11/11/2010 | Never<br>4:55:00 AM<br>Never<br>10:59:59 PM<br>3:00:00 AM | Could<br>. The so |
| Details *                                                                                                    |                                                                                                    |                                                                                                    | Details                                                                                                    | Delete                                                                                                    |                                                                                                    |                                                                         |                                                           |                   |
| Special SPS2000 daily                                                                                                    |                                                                                                    |                                                                                                    | Special 2000 daily export                                                                                                    | Rename<br>Properties                                                                                                    |                                                                                                    |                                                                         |                                                           |                   |
|                                                                                                    |                                                                                                    |                                                                                                    |                                                                                                    |                                                                                                    |                                                                                                    |                                                                         |                                                           |                   |
|                                                                                                    |                                                                                                    |                                                                                                    |                                                                                                    |                                                                                                    |                                                                                                    |                                                                         |                                                           |                   |

- 16. In Figure I, type in a name for the scheduled task that will indicate its function.17. Right click on the scheduled task and select **Properties** as on the screen in Figure J.

| Look in: 🛅 V7                                                                                                    |                                                                                                    |
|----------------------------------------------------------------------------------------------------|----------------------------------------------------------------------------------------------------|
| LOOK IN: 10 V7                                                                                                    | 💽 🔮 😰 🛄-                                                                                             |
| Documents Documents Decktop Decktop My Documents My Documents My Docum | plates<br>Poling.exe<br>SiSaesUpdate.exe<br>Omport.exe<br>OResults.exe<br>coding.exe<br>modarPol.exe |
|                                                                                                    | <br>▼                                                                                                |
|                                                                                                    | My Recent<br>Documents<br>Desktop<br>My Documents<br>My Computer<br>My Computer                      |

- 18. On the Task tab in Figure K on the left, click the Browse button. The screen on the right will open.
- 19. In Figure L. navigate to the V7 Polling folder and double click on AutoImport.Exe.

| Special SPS2000 daily                           | <u>? ×</u>       | Auto Import Export                              | _?                  |
|-------------------------------------------------|------------------|-------------------------------------------------|---------------------|
| Task Schedule Settings Security                 |                  | Task Schedule Settings Security                 |                     |
| C:\WINDOWS\Tasks\Special SPS2000 daily          | rjob             | C:\WINDOWS\Tasks\Auto Import Export.            | job                 |
| Run: C:\PCPoll Systems\V7\AutoImport.e          | ke"              | Bun: C:\PCPoll Systems\V7\AutoImpo              | rt.exe" /EXPORT/ 86 |
|                                                 | Browse           |                                                 | <u>B</u> rowse      |
| Start in:                                       |                  | Start in: "C:\PCPoll Systems\V7\"               |                     |
| Comments:                                       |                  | <u>C</u> omments:                               |                     |
|                                                 |                  |                                                 |                     |
| Ryn as:                                         | Set password     | Run as: TRI-TECH\Barb Ray                       | Set password        |
|                                                 |                  |                                                 |                     |
| Run only if logged on                           |                  | Run only if logged on                           |                     |
| Enabled (scheduled task runs at specified time) |                  | Enabled (scheduled task runs at specified time) |                     |
| OK Can                                          | el <u>A</u> pply | Ν.                                              | ancel <u>A</u> pply |

- 20. In Figure M, clicking the **Browser** button will fill in the <u>R</u>un entry box.
- 21. In Figure N, add a command line parameter to the end of the Run line to identify it as import or export. For import enter /IMPORT and for export enter /EXPORT.
- 22. Next add a command line parameter for the template ID at the end of the Run line, for example: /31. Note: There is one space in front of the import/export command and another space in front of the template id.

| Auto Import Export                                  | ? × |
|-----------------------------------------------------|-----|
| Task Schedule Settings Security                     |     |
| 4 2.00 PM de                                        |     |
| At 2:00 PM every day, starting 11/10/2010           |     |
|                                                     |     |
|                                                     | -   |
| Schedule Task: Start time:<br>Daily  2:00  Advanced |     |
|                                                     |     |
| Schedule Task Daily                                 |     |
| Every 1 day(s)                                      |     |
|                                                     |     |
|                                                     |     |
|                                                     |     |
|                                                     |     |
|                                                     |     |
| Show multiple schedules.                            |     |
| OK Cancel Ap                                        | ply |

- 23. Next, go to the **Schedule** tab and set up a schedule for how often you want the task to run.
- 24. Click **OK** at the bottom of the screen to complete.

| Set Account Information | ×                 |
|-------------------------|-------------------|
| R <u>u</u> n as:        | TRI-TECH\Barb Ray |
| <u>P</u> assword:       |                   |
| Confirm password:       |                   |
| ОК                      | Cancel            |

25. You will probably be asked for a password. Enter it and click **OK**.

| nd Scheduled Task                                                                  | Lines.                                                                                             |                                                                                                    |                                                |                                                      | Go         | Address 🚰 Scheduled Tasks                                                                      | -  |                                                                                                    |
|------------------------------------------------------------------------------------|----------------------------------------------------------------------------------------------------|----------------------------------------------------------------------------------------------------|------------------------------------------------|------------------------------------------------------|------------|------------------------------------------------------------------------------------------------|----|----------------------------------------------------------------------------------------------------|
| reate Shortout                                                                     | Name +                                                                                             | Schedule                                                                                                   | Next Run Time                                  | Last Run Time                                        |            | Folder Tasks                                                                                   | \$ | Name A                                                                                                    |
| elete Rename<br>roperties<br>lose<br>X Delete this item                            | Auto Import Export<br>Auto Retry<br>Cauto_export_main_store<br>Chicksk<br>Daily export<br>Cadefrag | Task not scheduled<br>At 9:00 AM every d<br>At 4:55 AM every S<br>At 9:00 AM every d<br>At 11:00 PM on day | 11:00:00 PM 12/1/2010                          | Never<br>Never<br>4:55:00 AM<br>Never<br>10:59:59 PM | The schedu | Rename this item     Move this item     Copy this item     Copy this item     Delete this item |    | Auto Import Export     Auto Retry     auto_export_main_store     chkdsk     Dally export     c_defrag                                                                                                    |
| Other Places 🛠                                                                     | Clisk Cleanup                                                                                      |                                                                                                    | 3:00:00 AM 11/13/2010<br>9:00:00 AM 11/11/2010 |                                                      | The schedu | Other Places                                                                                   | *  | Sharp600 PLUUPC Daly                                                                                                    |
| <ul> <li>Control Panel</li> <li>My Documents</li> <li>My Network Places</li> </ul> | Special SP52000 daily                                                                              | ALCON AN EVERY C                                                                                           | 9:00:00 AM 11/11/2010                          | 14515                                                |            | Control Panel                                                                                  |    | Special Special Control of Special Special Spe |
| Details 🛠                                                                          |                                                                                                    |                                                                                                    |                                                |                                                      |            | Details                                                                                        | *  | Delete                                                                                                    |
| Special SPS2000 daily                                                              |                                                                                                    |                                                                                                    |                                                |                                                      |            | Special SPS2000 daily                                                                          |    | Rename                                                                                                    |
|                                                                                    |                                                                                                    |                                                                                                    |                                                |                                                      |            |                                                                                                |    | Properties                                                                                                    |

26. To test the task, highlight it, and right click on the task and click on **Run** from the File menu or right click on the task and click **Run** from the drop down menu. Let the software process.

| Auto Import / Export Result<br>4/6/2010 4:44:27 PM<br>4/6/2010 4:44:38 PM | Option:<br>Template ID: |        |
|---------------------------------------------------------------------------|-------------------------|--------|
|                                                                           |                         |        |
| 🥢 Clear All                                                               | Clear Selected          | L Exit |

27. To view results of your auto import/export operations, run the program AutoResults.exe located in your polling folder. Click **Exit** when done.

Note: The user needs to create a template and a scheduled task for each import and each export the user wishes to do. For example, the user could export the PLU file automatically each night at 1:00 am from store 1 and auto import (append with update) to store 2 at 2:00 am each night.

🕶 🛃 Go

11/11/2...